# **GUIA PARA EMISSÃO DE RECEITAS COMPARTICIPADAS A CIDADÃOS ESTRANGEIROS SEM O Nº DO SNS**

**Elaborado pela USF Cova da Piedade - ACES Almada Seixal Dra. Catarina Patrão Correia e Dra. Maria José Guimarães**

**Em colaboração com o GAT - Grupo de Ativistas em Tratamentos Willian Gomes 12/09/2020** 

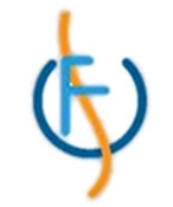

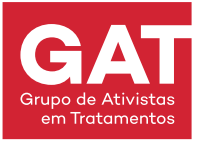

Membro da Coligação<br>Internacional Sida

# **OBJETIVO:**

Este guia tem como objetivo principal apoiar os médicos a prescreverem receitas comparticipadas aos migrantes sem Número do SNS, independente da situação administrativa no país.

O guia foi desenvolvido pela USF da Cova da Piedade em colaboração com o GAT - Grupo de Ativistas em Tratamentos, com o objetivo de promover uma melhor equidade no acesso aos cuidados de saúde.

É fundamentado pela Lei de Bases da Saúde, regulamentada pela Lei nº 48/90, de 24 de agosto, na Base XXV<sup>1</sup> e o Despacho nº 25.360/2001<sup>2</sup>, ou seja, todos os migrantes que se enquadrem nos Cuidados Urgentes e Vitais<sup>3</sup> possuem o direito de obter receitas comparticipadas, sendo necessário efetuar uma alteração na Entidade Financeira do PEM - Prescrição Eletrónica de Medicamentos.

Para alterar a Entidade Financeira, deve seguir os passos indicados neste guia.

1, <sup>2</sup> Lei n.<sup>º</sup> 48/90 https://dre.pt/web/guest/pesquisa/-/search/574127/details/normal?l=1 Despacho n.º 25360/2001 https://dre.pt/pesquisa/-/search/3622857/details/normal?q=Despacho+n.%C2%BA%2025360%2F2001

Circular Informativa: Acesso dos Imigrantes ao Serviço Nacional de Saúde Nº12/DQS/DMD https://www.dgs.pt/directrizes-da-dgs/orientacoes-e-circulares-informativas/circular-informativa-n-12dqsdmd-de-07052009-pdf.aspx

#### **PASSO 1:**

Inserir o **Nome, Data de Nascimento e Sexo** do utente e clicar em "**Pesquisar RNU**".

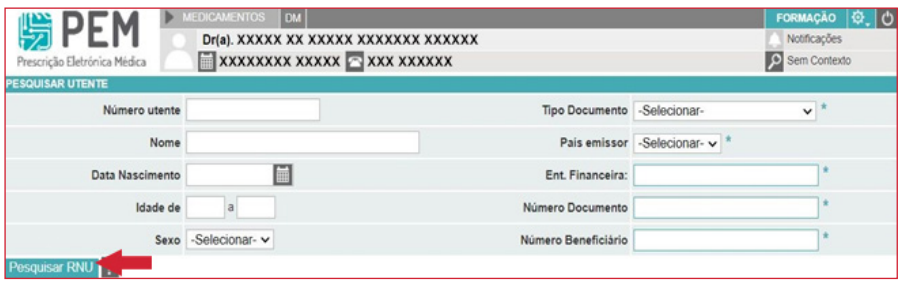

# **PASSO 2:**

Caso não seja identificado nenhum RNU deve clicar em "**Pesquisar**". Caso não seja identificado nenhum registo irá aparecer um novo campo de pesquisa ao lado - "**Criar Novo Utente**".

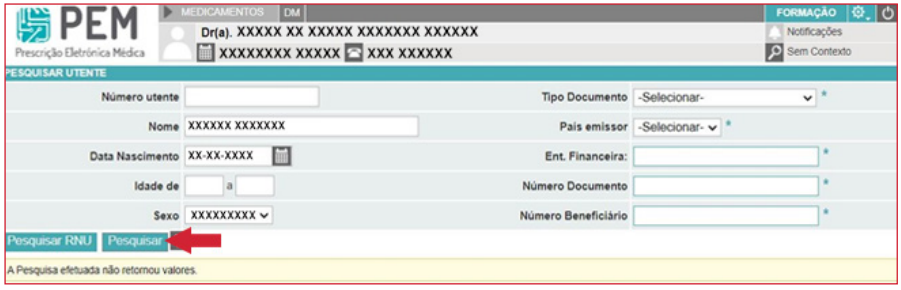

## **PASSO 3:**

Clicar no campo "**Criar Novo Utente**"

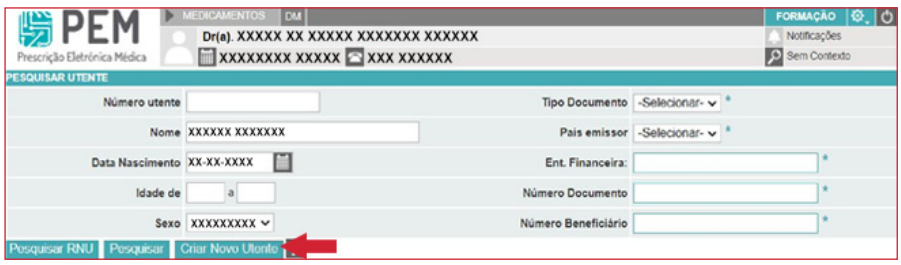

#### **PASSO 4:**

Após clicar em "Criar Novo Utente" irá aparecer um novo quadro onde deverá preencher obrigatoriamente os campos assinalados com asterisco.

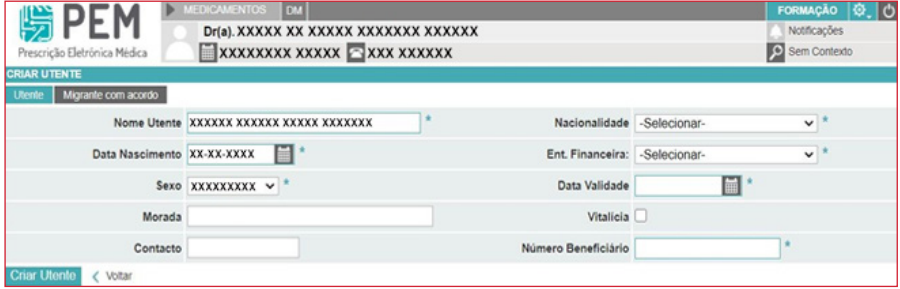

#### **PASSO 4.1:**

No canto direito do quadro, deve selecionar a **Nacionalidade** do utente.

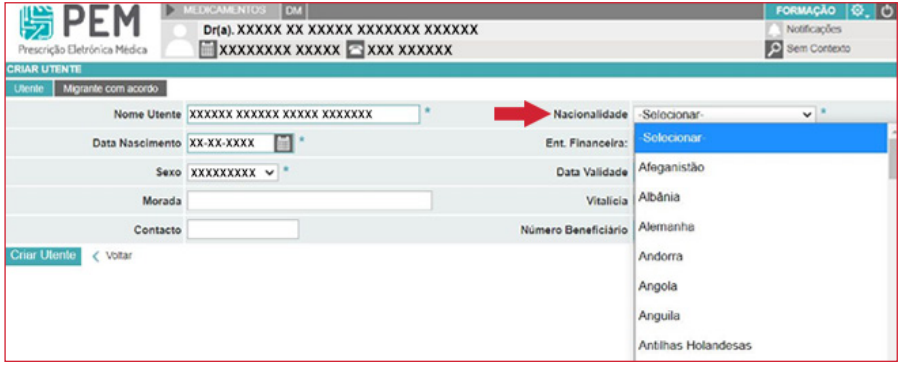

## **PASSO 4.2:**

Na "**Ent. Financeira**" deve selecionar a opção "**SEM COMPARTICIPAÇÃO P/SNS**"

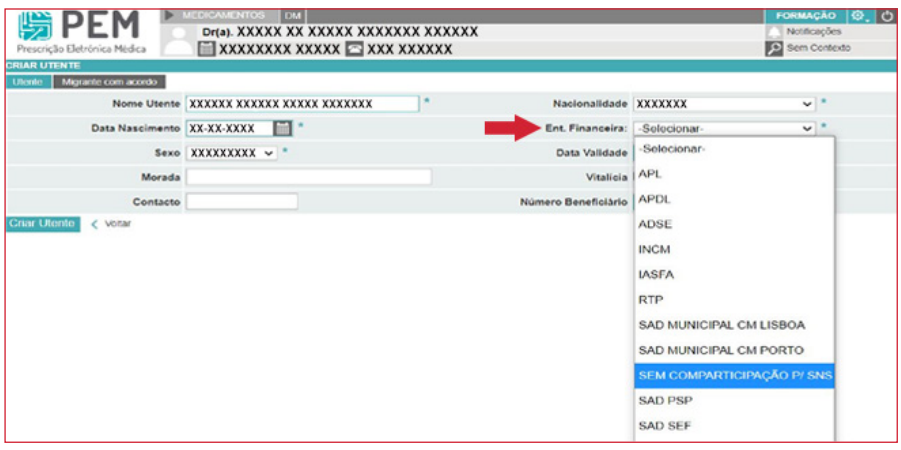

## **PASSO 4.3:**

Após o preenchimento de todos os campos deste quadro (Nome Utente, Data de Nascimento, Sexo, Nacionalidade e Ent. Financeira) deverá clicar no campo "**Criar Utente**".

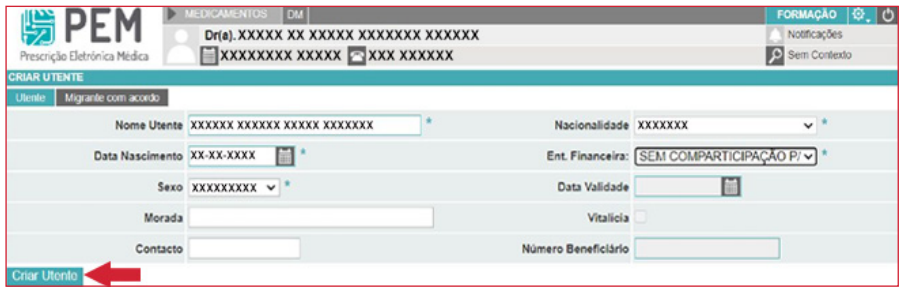

#### **PASSO 5:**

Após a criação da ficha do utente, no campo da "Ent.Financeira" aparecerá a seguinte informação "**SEM COMPARTICIPAÇÃO P/SNS**".

Para emitir uma receita comparticipada, este campo deve ser alterado. Para fazer esta alteração deve clicar em cima do símbolo .

Ao clicar neste símbolo iná abrir o quadro "**Gerir entidades financeiras**".

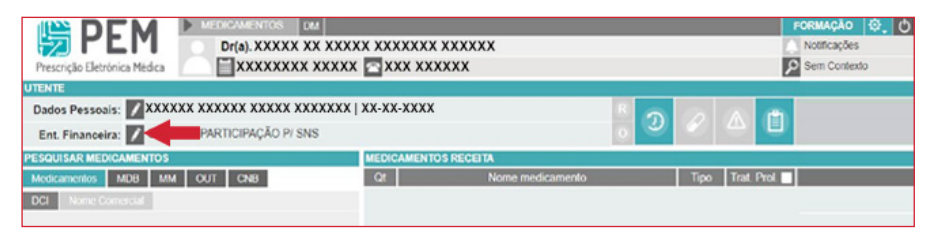

# **PASSO 6:**

Neste quadro, clicar em "**Adicionar Entidade Migrante com acordo**".

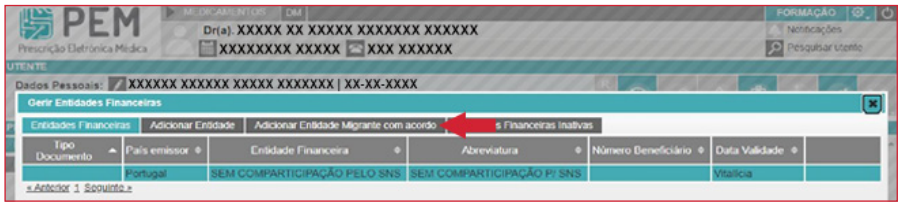

#### **PASSO 6.1:**

Ao clicar em "**Adicionar Entidade Migrante com acordo**" deverá preencher os seguintes campos de acordo com as indicações:

• **Tipo de documento**: Selecionar a última opção "**Sem Documento de Direito**"

- **País emissor**: Selecionar a opção "**Portugal**"
- **Ent. Financeira**: Introduzir o código correspondente aos cuidados urgentes e vitais **935624** (se for um menor introduzir o código **935625**).4

• **Data de validade**: A validade será um ano a contar a partir da data do preenchimento do documento.5

- **Número do documento**: Introduzir oito zeros 00000000.
- **Número beneficiário**: Introduzir nove zeros 000000000.

Após o preenchimento dos campos indicados, deverá clicar no campo "**Criar Entidade**".

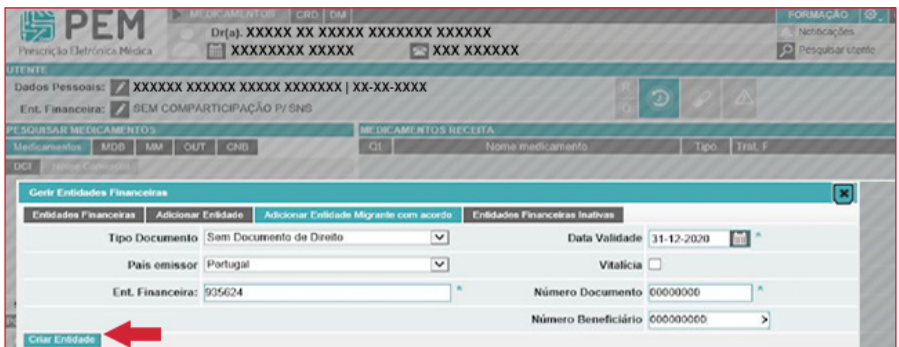

## **PASSO 7:**

Após a aplicação dos passos anteriores a "**Entidade Financeira**" ficará altera de "**SEM COMPARTICIPAÇÃO P/SNS**" para "**Situação Irregular - Cuidados Urg. e Vitais**".

Após esta alteração é possível a emissão de receitas comparticipadas como para qualquer utente inscrito no SNS.

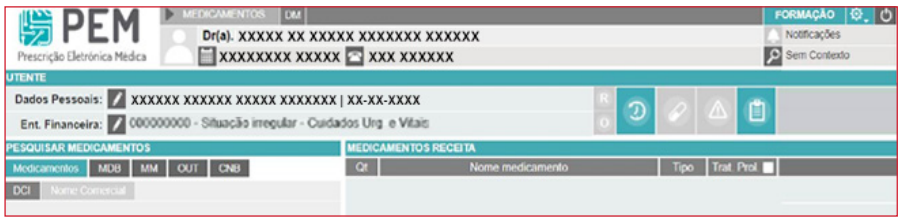

NOTA: Com a alteração da "Entidade Financeira" , pode-se emitir a receita comparticipada. Para este caso em específico, as receitas devem ser sempre impressas e entregues ao utente. Esta alteração não fica guardada no sistema, sendo necessário repetir este procedimento em cada ato clínico.

4 A data pode ser atualizada sempre que necessário. Se for um utente menor de idade, indicar a data referente ao aniversário de 18 anos. Se a utente foruma gravida, introduzir a data prevista para dois meses após o parto.

5 Este campo não aceita letras.